# **So many ways to learn and play!**

Look for a wide **range of software** titles with a big selection of **favorite friends** from the world of entertainment.

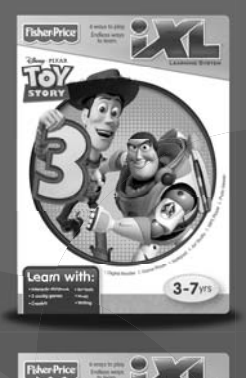

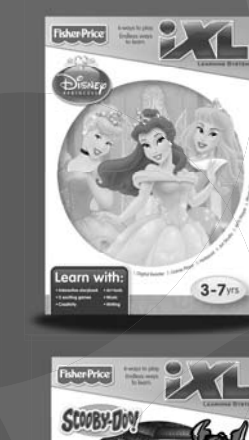

Learn with

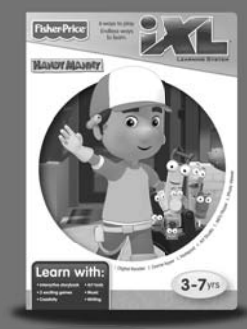

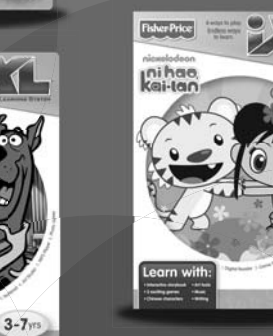

Disney elements © Disney Disney/Pixar elements © Disney/Pixar

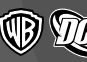

Learn w

BATMAN: THE BRAVE AND THE BOLD and all related characters and elements are trademarks of and © DC Comics.

WB SHIELD: TM & © Warner Bros. Entertainment Inc. (s10)

 $3 - 7$ yrs

SCOOBY-DOO and all related characters and elements are trademarks of and © Hanna-Barbera. (s10)

Shrek Forever After ™ & ©2010 DreamWorks Animation L.L.C.

© 2010 Viacom International Inc. All Rights Reserved. Nickelodeon, Ni Hao, Kai-lan, SpongeBob SquarePants and all related titles, logos and characters are trademarks of Viacom International Inc. SpongeBob SquarePants created by Stephen Hillenburg.

Fisher Price, Inc., a subsidiary of Mattel, Inc., East Aurora, NY 14052 U.S.A. ©2010 Mattel, Inc. All Rights Reserved. ® and ™ designate U.S. trademarks of Mattel, Inc., unless otherwise indicated.

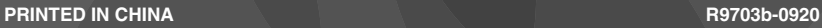

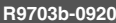

 $3 - 7$ yrs

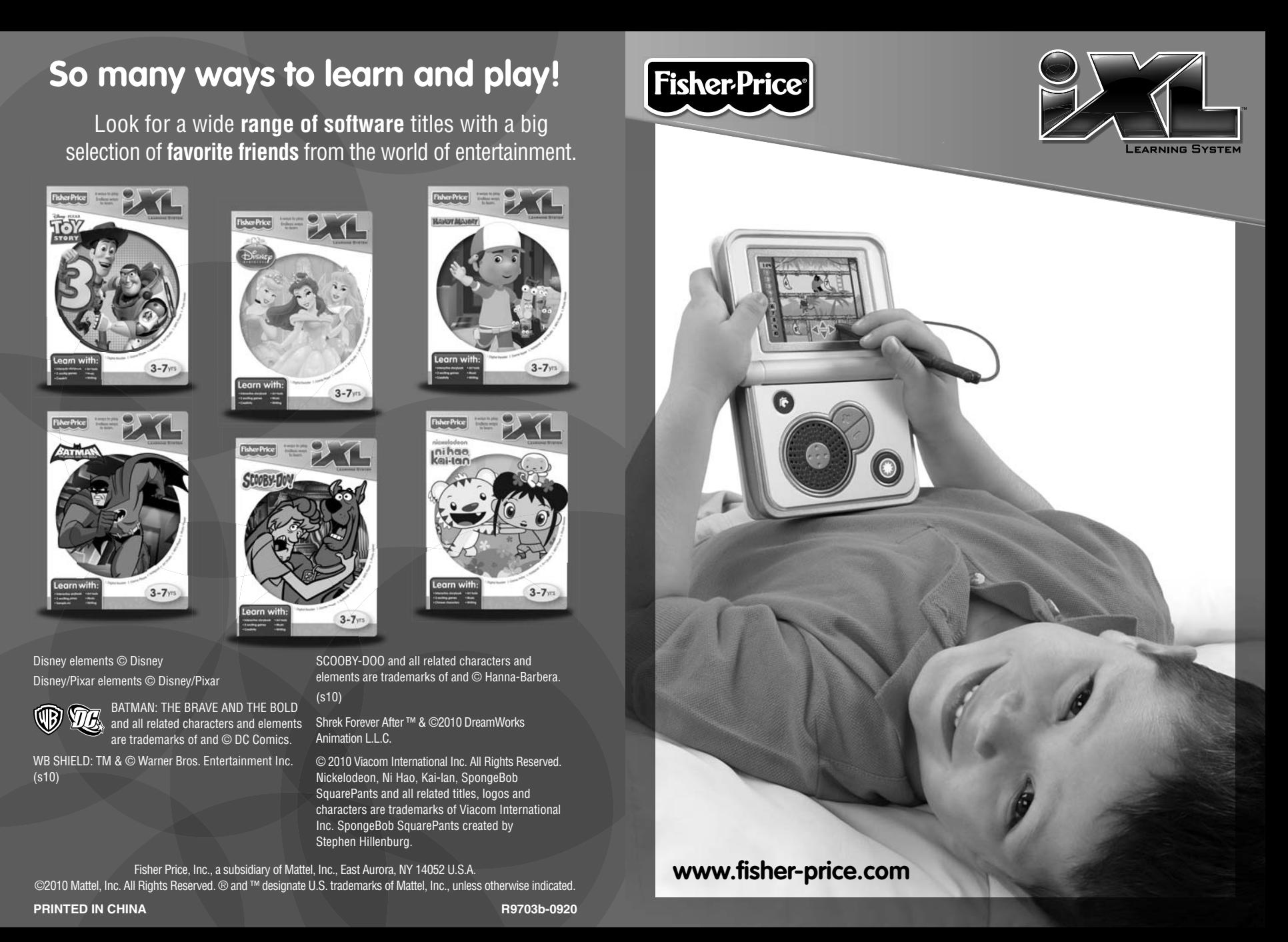

# **iXL™ Learning System** iXL™ Learning System

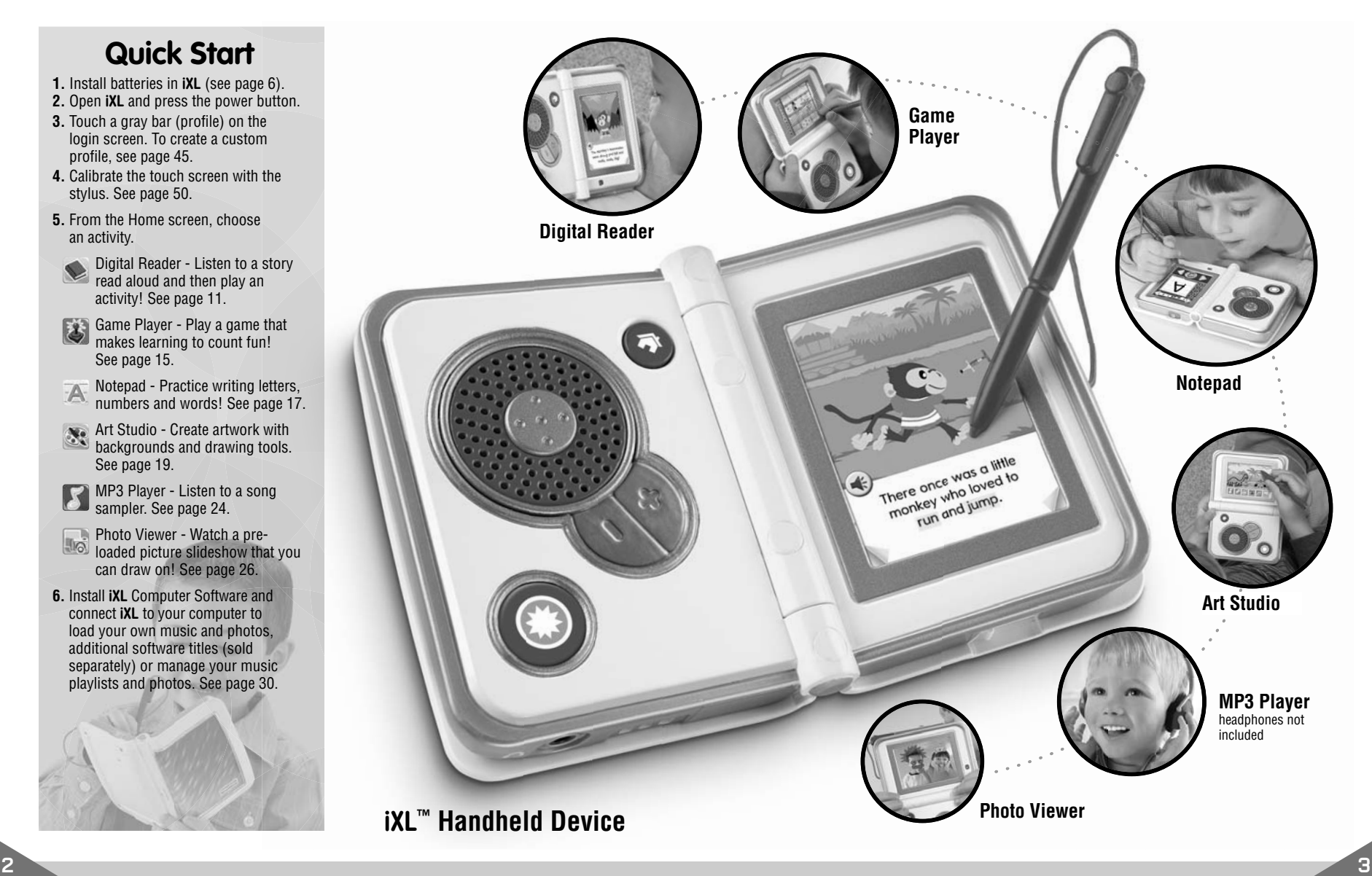

## **iXL™ Learning System**

## **Consumer Information**

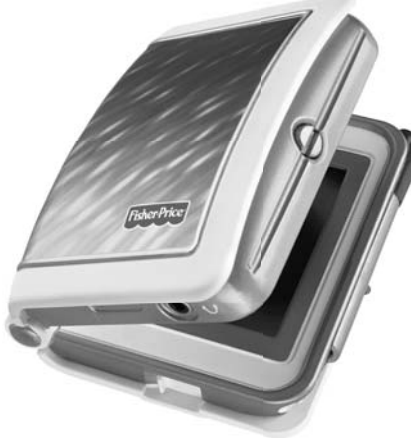

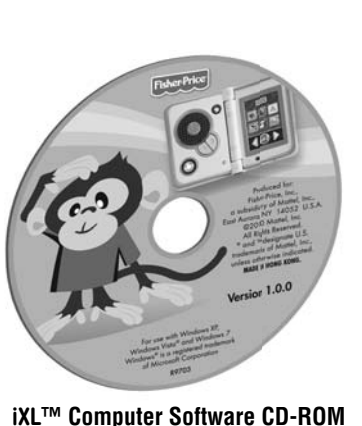

(CD-ROM is not a toy)

**iXL™ Handheld Device**

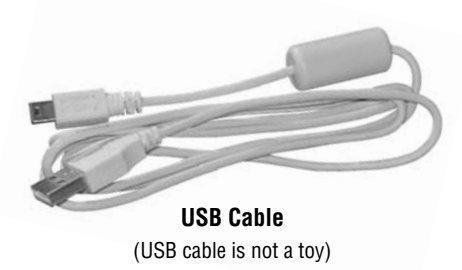

- Please keep this owner's manual for future reference, as it contains important information.
- Requires four "AA" (LR6) **alkaline** batteries (not included) for operation.
- Adult assembly is required for battery installation, software installation, content management and hook up to your computer.
- Tool required for optional SD card installation: Phillips screwdriver (SD card and screwdriver are not included).
- Use only the attached stylus on the touch screen. Never use any other object, such as regular pens or pencils, on the touch screen. Markings from regular pens and pencils cannot be removed and will damage the touch screen.
- Exposure to prolonged periods of cold temperatures can affect images on the touch screen. This is a temporary condition and will change once the touch screen returns to a normal temperature.
- For proper use of this toy, we recommend your computer meet minimum system requirements, including an Internet connection.

#### **Minimum System Requirements**

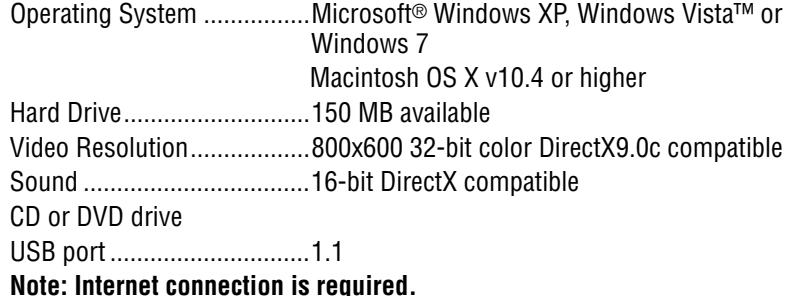

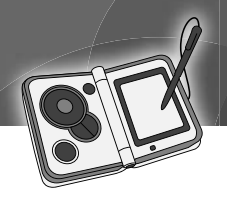

## **Battery Installation**

## **iXL**™ **Features**

**1,5V x 4 "AA" (LR6)**

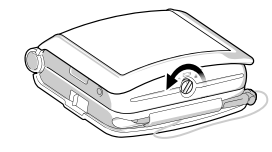

• Using a coin, turn the battery compartment fastener on the side of **iXL™** to unlock **o**.

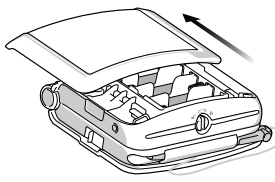

• **Slide** the battery compartment door to remove it.

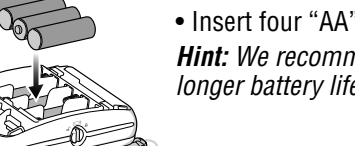

• Insert four "AA" (LR6) **alkaline** batteries. *Hint:* We recommend using *alkaline* batteries for longer battery life.

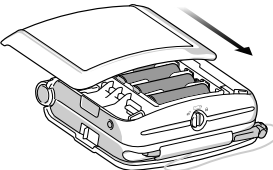

• Fit the tabs on the underside of the battery compartment door into the grooved tabs on **iXL**. • **Slide** the battery compartment door to close.

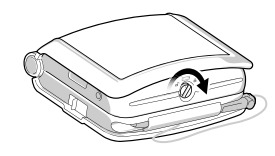

• Using a coin, turn the fastener to lock  $\mathbf{\Theta}$ .

**NOTE:** When you see the low battery indicator **or the screen, it's time** for an adult to change the batteries!

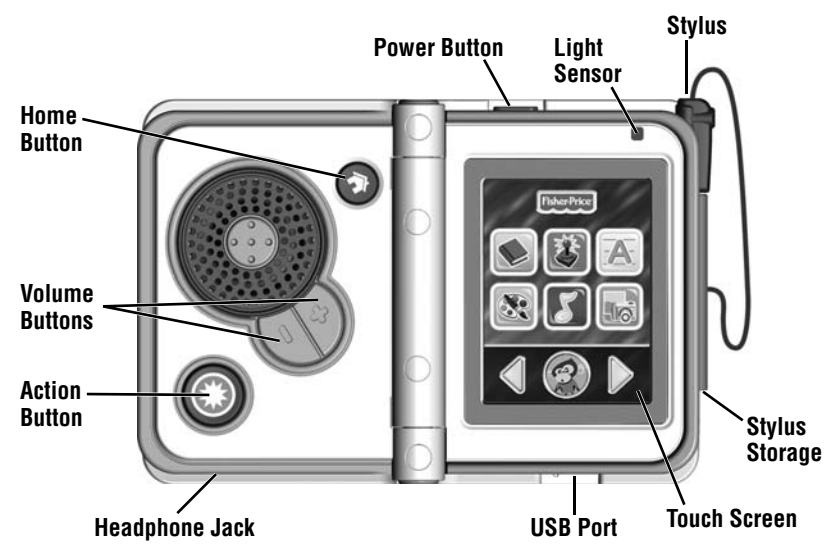

- Press the **Power Button** (with **iXL** open) to turn power ON.
- The **Light Sensor** automatically dims the backlight on the screen when used in a dark room (if the automatic backlight feature is turned ON see page 35).
- Use only the **Stylus** on the **Touch Screen** to make selections. Store the stylus on the side of **iXL** when not in use.
- To load your own photos, music or additional software titles (sold separately) manage content on or customize **iXL**, slide the door open to access the **USB Port**  $\leftarrow$ . Insert the USB cable (included) to connect **iXL** to your computer.
- For private listening, insert a headphone pin (headphones sold separately) into the **Headphone Jack**  $\bigcap$ . Make sure the headphones used are equipped with a 3,5 mm pin.
- Press the **Action Button** in some activities to make choices.
- Press the **Volume Buttons** to increase or decrease the volume.
- Press the **Home Button the return to the Home screen in any activity.**
- To **conserve battery life**, the **iXL** touch screen dims 1½ minutes after the last input and completely turns OFF after 3 minutes.

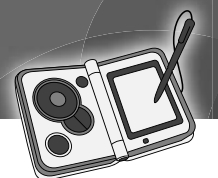

## **Getting Started**

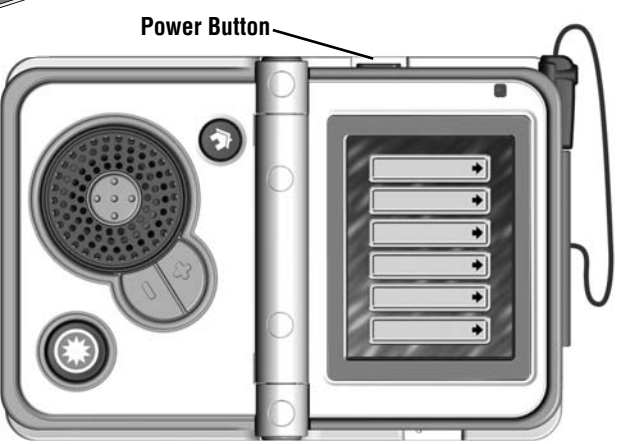

• Open **iXL**™ and press the power button  $\Theta$ . *Hint:* Make sure *iXL* is completely open before pressing the power button.

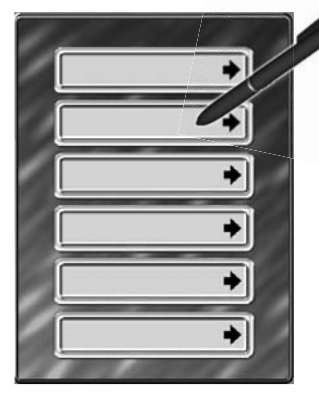

**Login Screen**

• Use the stylus to touch a gray bar (profile) on the login screen. *Hint:* You can create up to five custom profiles on *iXL* using the enclosed computer software. For more information, go to page 45.

# **Getting Started**

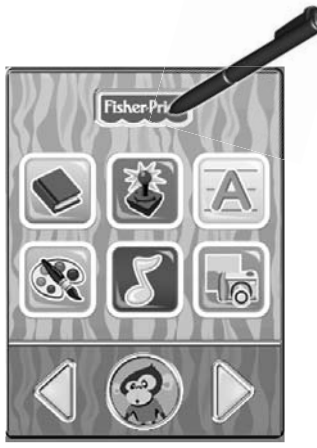

**Home Screen**

• From the Home screen, touch **Booten** with the stylus to change the screen background design.

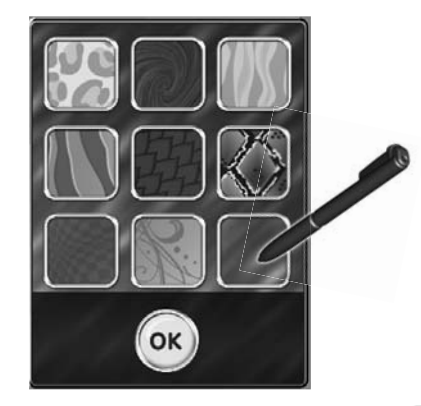

• Touch a background design with the stylus, and then touch ox).

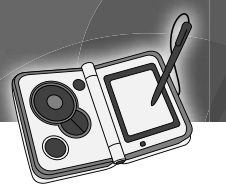

## **Home Screen**

## **Digital Reader**

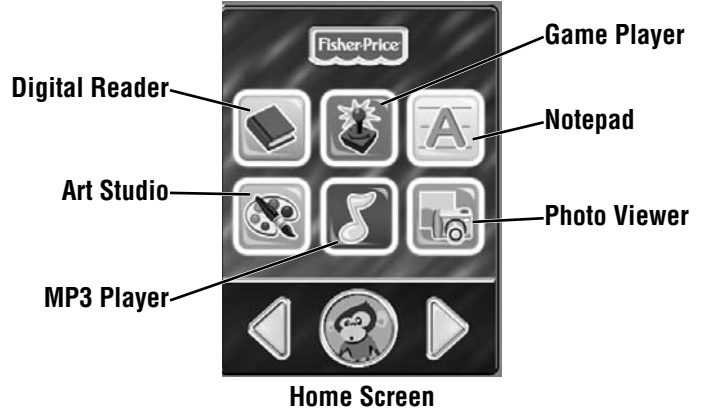

• Choose an activity. Touch an activity on the screen with the stylus.

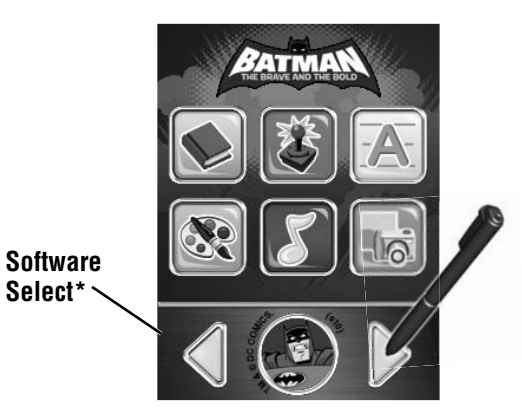

- Touch  $\blacksquare$  or  $\triangleright$  at the bottom of the Home screen (or any opening activity screen) with the stylus to select a different software title.
- **\***To use this feature, you must purchase, install and load additional software titles (sold separately) to **iXL**™. For more information, go to page 30.

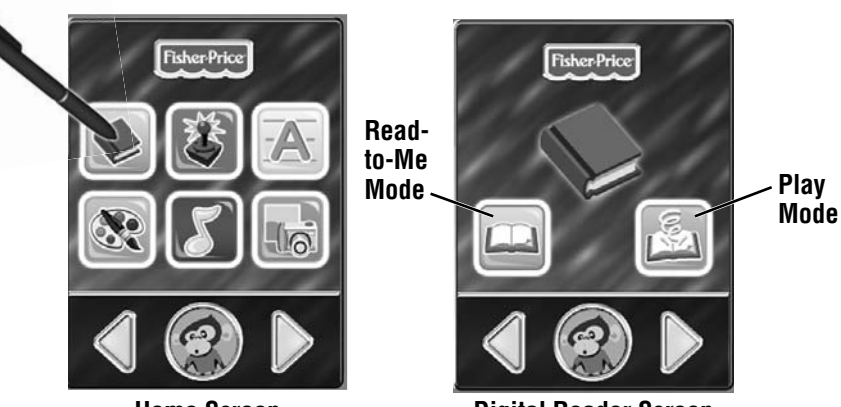

**Home Screen**

**Digital Reader Screen**

- Touch  $\bullet$  on the Home screen with the stylus to read stories.
- From the Digital Reader screen, touch **Read-to-Me or Play** mode with the stylus.

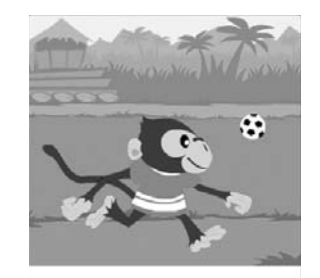

There once was a little monkey who loved to run and jump.

• In **Read-to-Me** mode, listen to the narrator read the entire story. *Hint: Press the Action Button* **◎** *on <i>iXL*<sup>™</sup> to pause the story. Press it again to resume the story.

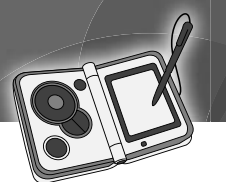

## **Digital Reader**

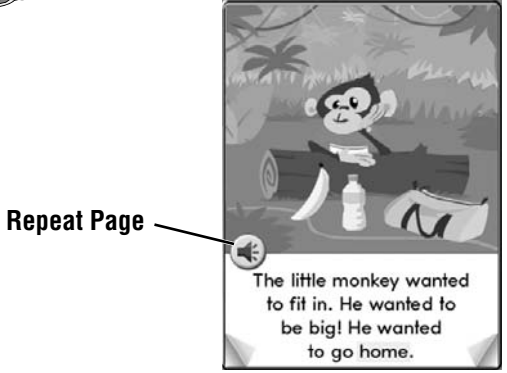

- In **Play** mode, listen to the page read.
- $\bullet$  Touch  $\bullet$  to repeat the page.

*Hint: Press the Action Button* **◎** *on <i>iXL*<sup>™</sup> *to pause the story. Press it again to* resume the story.

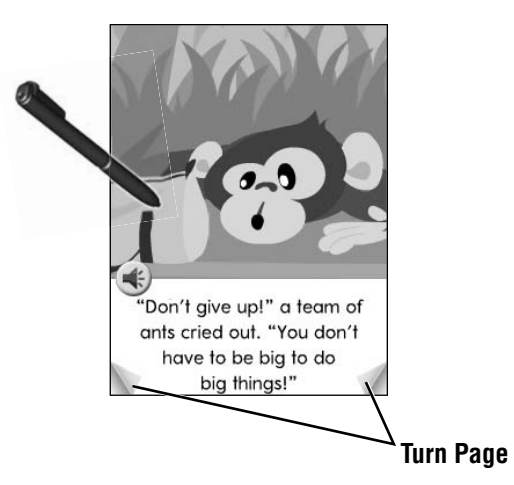

- Explore the page by touching objects with the stylus.
- Touch the bottom corners on the screen with the stylus to turn the page.

# **Digital Reader**

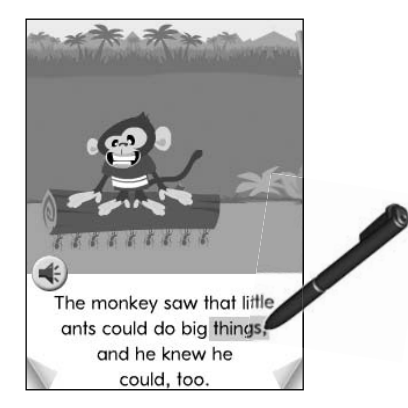

• Touch the highlighted key words on the page with the stylus to learn more.

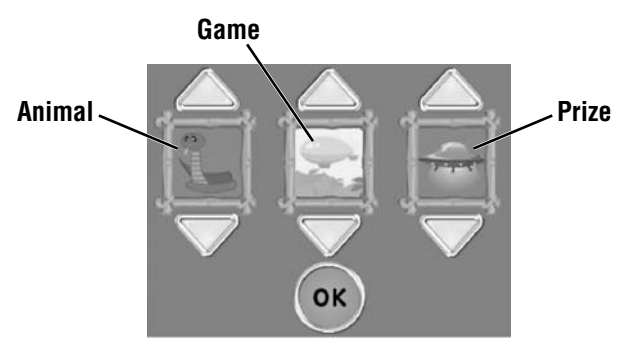

• After the story, play a comprehension activity.

*Hint:* In Play mode, you will need to turn the page at the end of the story to play this activity.

• Use the stylus to choose an animal, game and prize. Touch the arrows on the screen with the stylus to scroll through choices. When you're finished, touch ok).

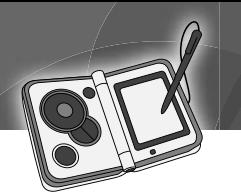

## **Digital Reader**

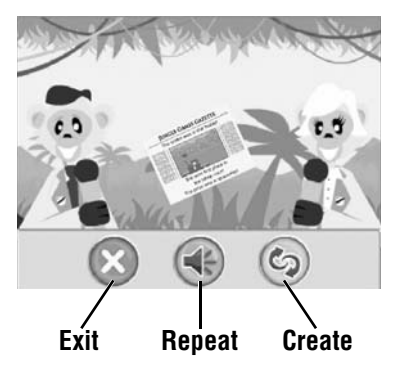

- Listen to the newspaper story!
- Touch  $\triangleq$  with the stylus to **Repeat** the headline story.
- Touch  $\odot$  with the stylus to **Create** a new headline story, or touch  $\odot$  to **Exit** this activity and return to the Home screen.

*Hint:* You can also press the Home Button **↑** on *iXL*<sup>™</sup> at any time to exit this activity and return to the Home screen.

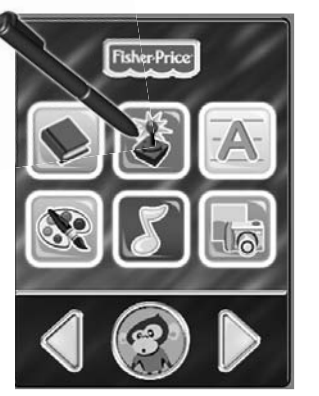

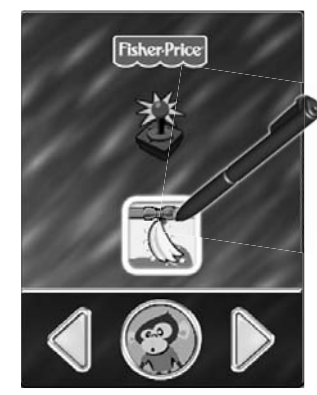

**Home Screen Game Player Screen**

- Touch  $\overline{C}$  on the Home screen with the stylus to play a game.
- From the Game Player screen, touch  $\mathbb{R}$  with the stylus to begin the game.

**Game Player**

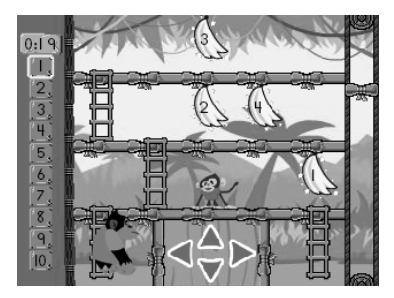

- Help the monkey collect bananas and count them in order.
- Touch the top, sides or bottom of  $\triangleleft \rightleftharpoons$  on the screen with the stylus to move the monkey left, right, up or down!

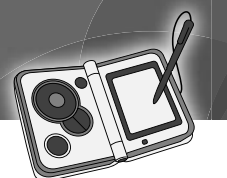

## **Game Player**

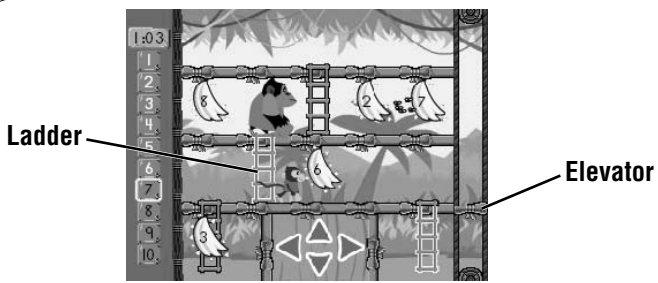

- Climb up and down the ladders or get on the elevator to collect more bananas!
- Watch out for the gorilla and mosquitoes. Touch the monkey with the stylus to throw bananas and get them out of your way.

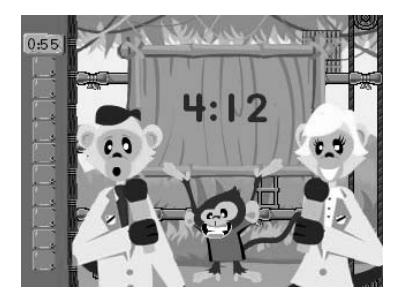

- When you collect all 10 bananas, listen and count them again!
- In **Level 2**, count backwards; in **Level 3**, count by 2's. Watch for more obstacles in these levels!
- Press the Home Button **come iXL™** to exit this activity and return to the Home screen.

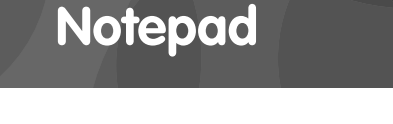

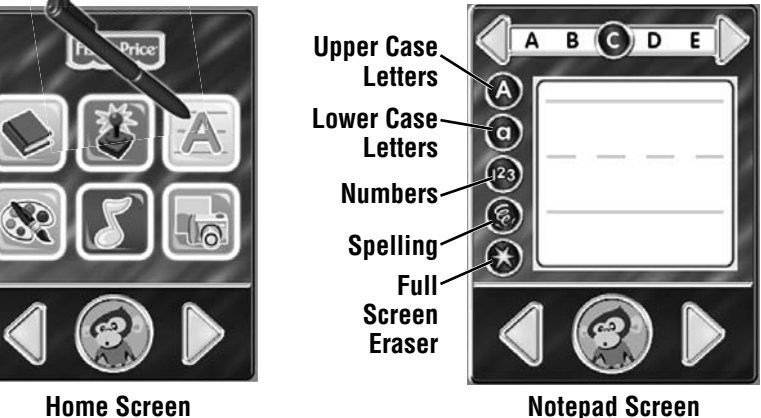

- Touch A on the Home screen with the stylus to practice writing letters, numbers and words.
- Choose a writing activity from the Notepad screen.

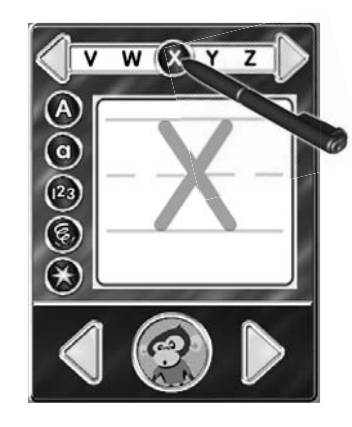

- Touch a letter (or number or word) on the top of the screen with the stylus and watch it drawn on screen.
- Touch  $\triangleleft$  or  $\triangleright$  at the top of the screen with the stylus to scroll through more choices (letters, numbers or words).

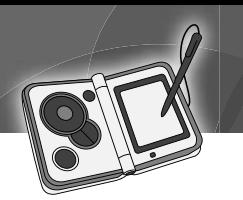

## **Notepad**

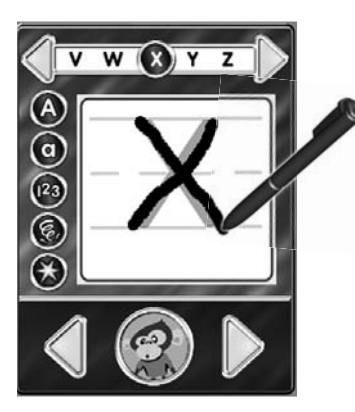

• Use the stylus to trace on the screen.

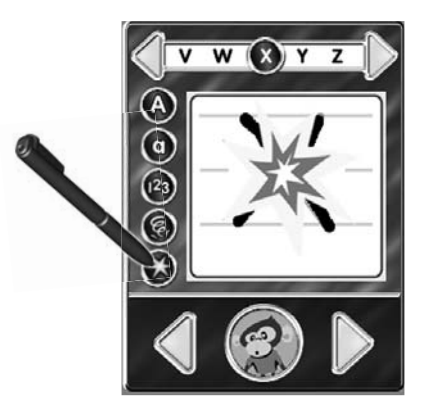

- Touch  $\odot$  on the screen with the stylus to clear the screen.
- *Hint: You can also press the Action Button* ◎ *on iXL*™ to clear the screen.
- Press the Home Button **come iXL** to exit this activity and return to the Home screen.

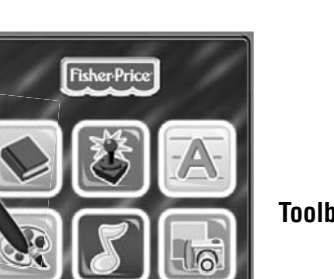

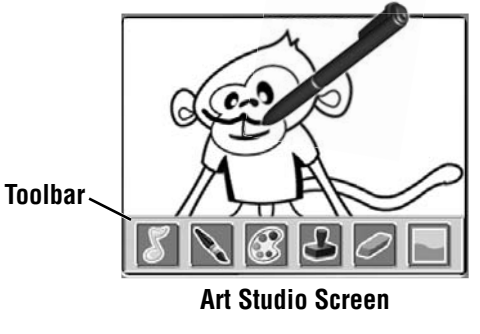

**Home Screen**

- Touch the  $\ddot{\ddot{\varepsilon}}$  on the Home Screen with the stylus to create artwork.
- Use the stylus to draw on the picture or touch any tool on the toolbar.

**Art Studio**

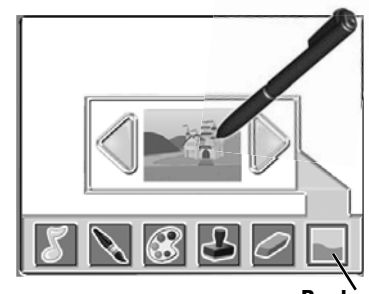

#### **Backgrounds**

- Touch on the toolbar with the stylus to choose a background to draw on.
- First, touch  $\triangleleft$  or  $\triangleright$  with the stylus to scroll through background choices. When you find one that you like, touch the background with the stylus.

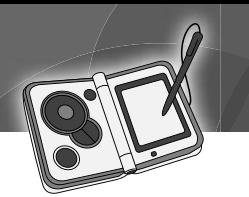

# **Art Studio**

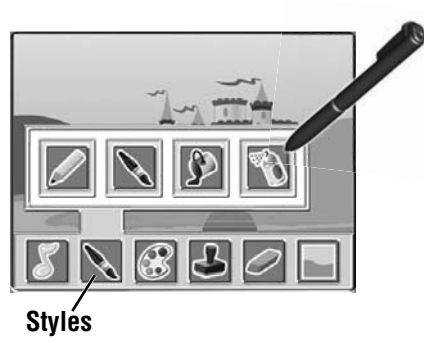

• Touch  $\setminus$  on the toolbar with the stylus to choose a pencil, paint brush, paint bucket or spray paint. Touch your choice with the stylus to draw or paint.

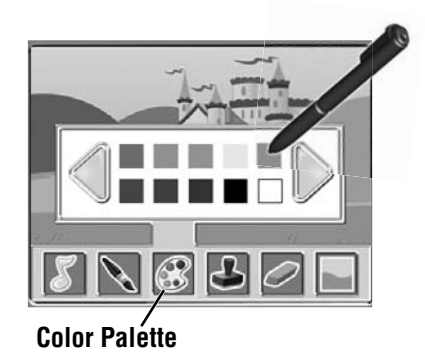

• Touch  $\odot$  on the toolbar with the stylus to choose a color from the color palette. Touch  $\triangle$  or  $\triangleright$  on the screen with the stylus for more colors. When you find a color that you like, touch it with the stylus.

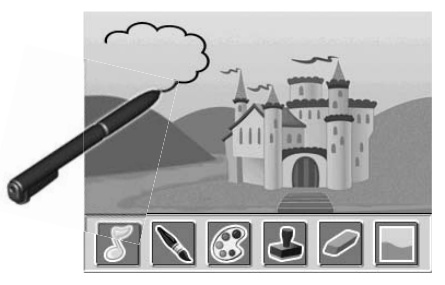

**Art Studio**

• Using the stylus on the screen, draw or paint on the background.

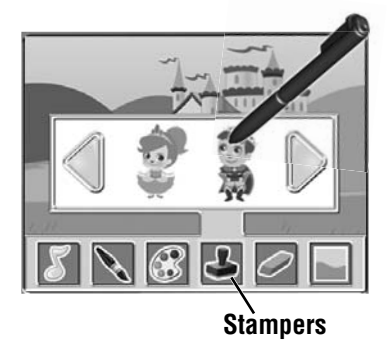

- **Color Palette** *Color Palette Color Palette Color Palette Color <b>Palette Color Palette Color <b>Palette Color Palette Color <b>Palette Color <b>Palette Color <b>Palette Color <b>Palette* your picture.
	- Touch  $\blacksquare$  or  $\triangleright$  on the screen with the stylus for more stampers.
	- When you find a stamper that you like, touch it with the stylus.

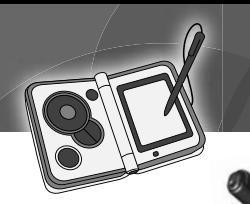

## **Art Studio**

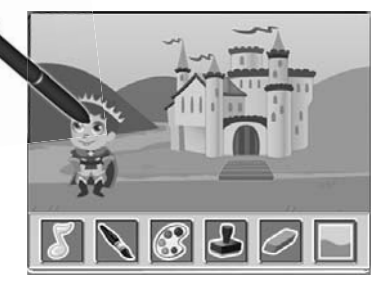

• Touch the screen with the stylus to place stamp in your picture.

## **Art Studio**

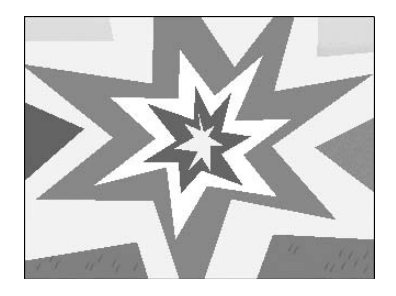

*Hint: You can also press the Action Button ◯ on <i>iXL*™ to erase all.

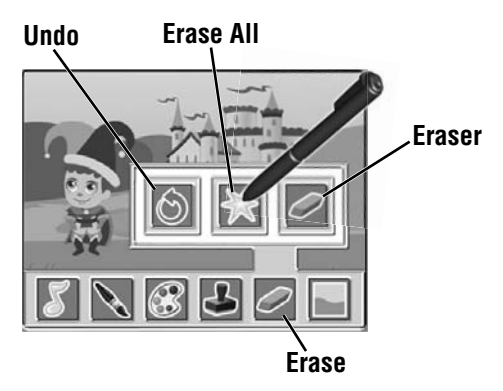

• Touch  $\oslash$  on the toolbar with the stylus if you'd like to erase.

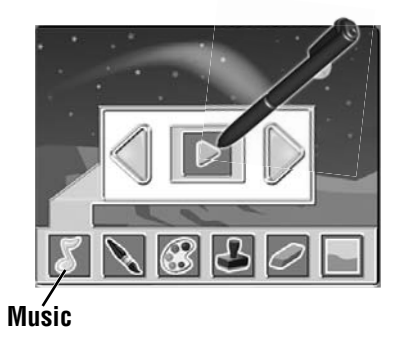

- Touch  $\leq$  on the toolbar with the stylus to listen to music while you draw!
- Touch  $\triangleleft$  or  $\triangleright$  to scroll through song choices. Touch  $\triangleright$  , or  $\Box$  to turn the music ON or OFF.
- Press the Home Button  $\bigcirc$  on **iXL** to exit this activity and return to the Home screen.

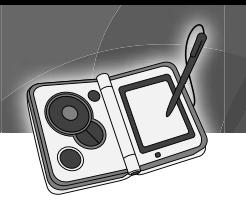

## **MP3 Player**

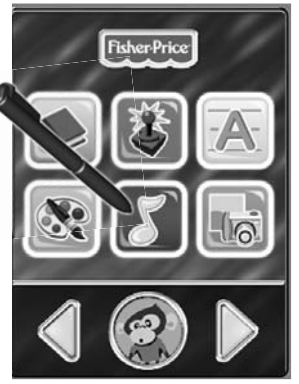

 $\bullet$  Touch  $\blacktriangleright$  on the Home screen with the stylus to listen to music.

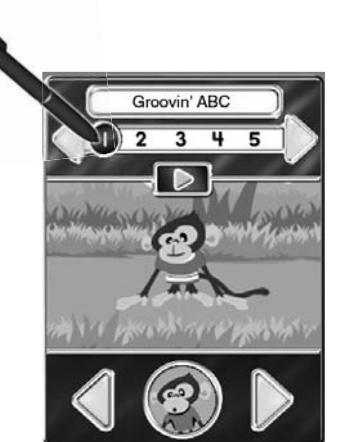

- Touch the numbers at the top of the screen with the stylus to choose any of five, preloaded songs.
- Touch  $\triangle$  or  $\triangleright$  at the **top** of the screen with the stylus to view more songs; touch  $\triangle$  or  $\triangleright$  at the **bottom** of the screen to change backgrounds.

**24 25 Note:** To use the scrolling feature, you need to load your own music or additional software titles (sold separately). For more information, go to page 30.

# **MP3 Player**

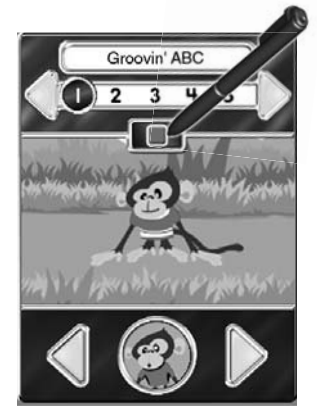

**Home Screen Exercise 2 home Screen** state of the stylus to stop the music.

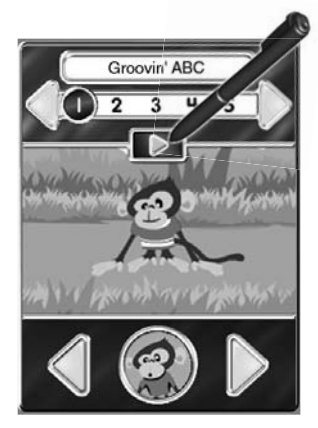

- Touch  $\triangleright$  on the screen with the stylus to play the music.
- Press the Home Button **come iXL™** to exit this activity and return to the Home screen.

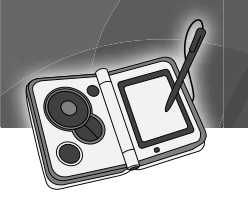

## **Photo Viewer**

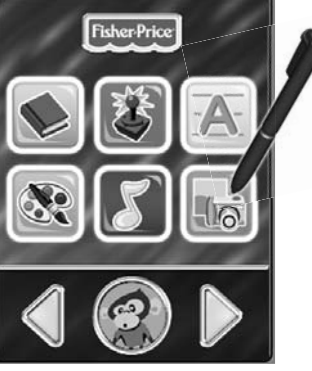

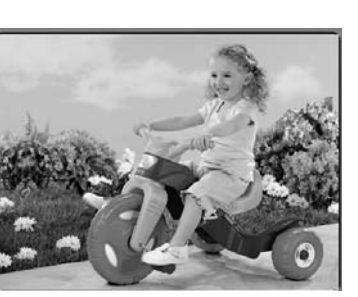

**Picture Slideshow**

**Home Screen**

• Touch so on the Home screen with the stylus to view a pre-loaded picture slideshow.

**Hint:** If you would like to load your own pictures, go to page 30 for more information.

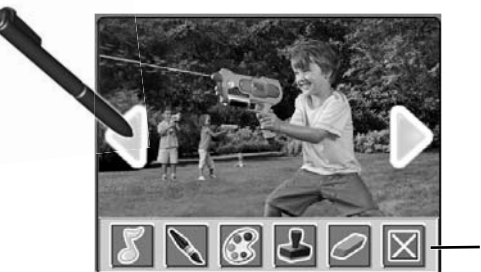

**Toolbar**

- If you'd like to draw on a picture, touch the screen with the stylus to see the toolbar.
- *Hint: You can also press the Action Button ◎ on <i>iXL*™ to use the toolbar.
- Touch  $\triangle$  or  $\triangleright$  to scroll through pictures. To choose a picture, touch the screen with the stylus.

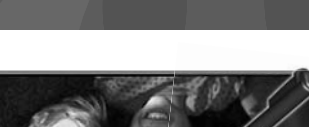

**Photo Viewer**

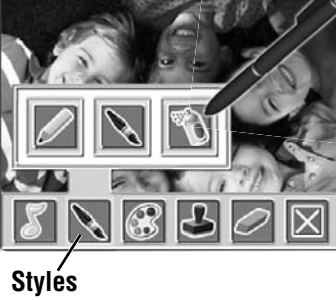

• Touch  $\setminus$  on the toolbar with the stylus to choose a pencil, paint brush or spray paint to draw or paint. Touch your choice with the stylus.

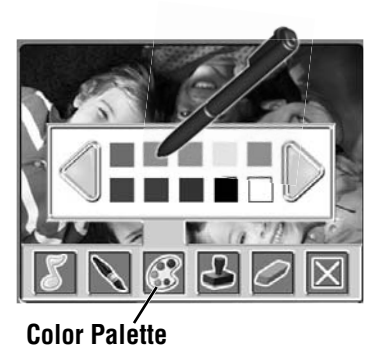

- $\bullet$  Touch  $\circled{3}$  on the toolbar with the stylus to choose a color from the color palette.
- Touch  $\triangle$  or  $\triangleright$  on the screen with the stylus for more colors. When you find a color that you'd like to use, touch it with the stylus.

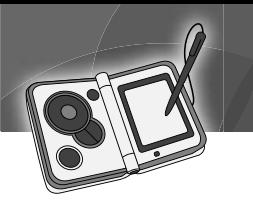

## **Photo Viewer**

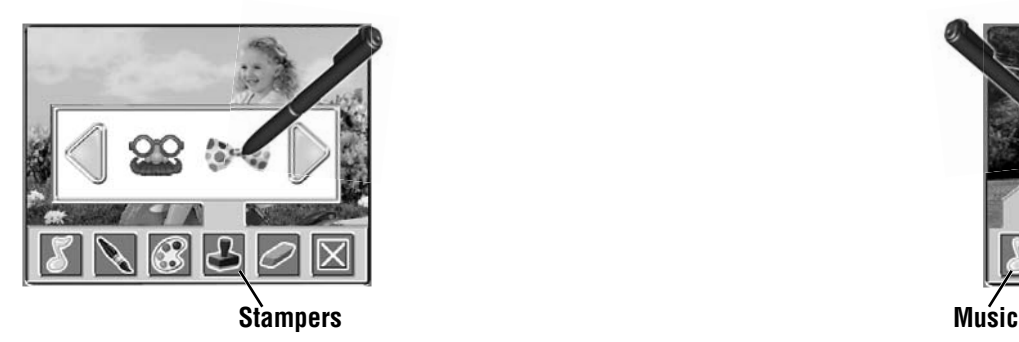

- Touch **b** on the toolbar with the stylus to choose a stamper for the picture.
- Touch  $\triangle$  or  $\triangleright$  for more stampers. When you find a stamper you'd like to use, touch it with the stylus.

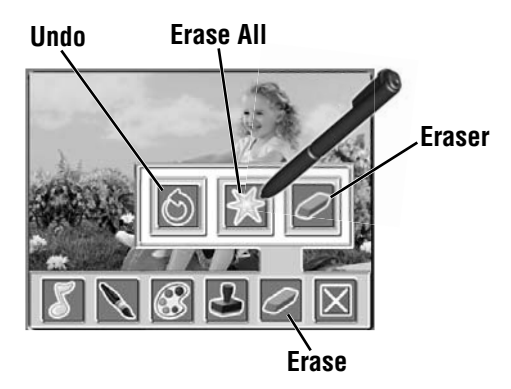

• Touch  $\oslash$  on the toolbar with the stylus to choose how to erase only what has been added to your picture. Touch your choice with the stylus to make a selection.

*Hint:* The eraser in this activity only erases what has been added to the picture and does not erase the original picture.

## **Photo Viewer**

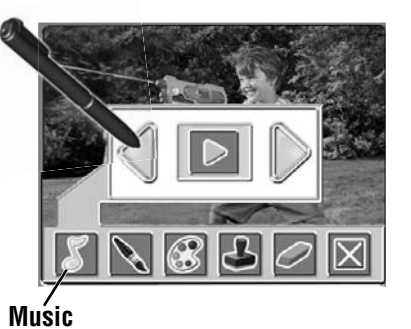

- Touch  $\mathbb Z$  on the toolbar with the stylus to listen to music while watching the slideshow.
- Touch  $\blacksquare$  or  $\triangleright$  with the stylus to scroll through song choices.
- Touch  $\triangleright$  or  $\square$  with the stylus to turn the music ON or OFF.

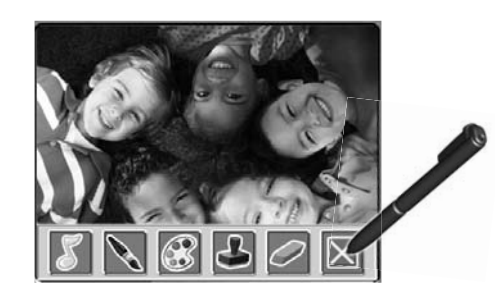

• Touch  $\times$  on the toolbar with the stylus to exit the toolbar and return to the slideshow.

*Hint*: You can also press the Action Button ◎ on *iXL*<sup>™</sup> to exit the toolbar.

- All of the art you've added to your picture is automatically saved.
- Press the Home Button  $\bigcirc$  on **iXL** to exit this activity and return to the Home screen.

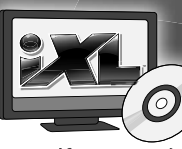

## **Computer Software Installation C**

# **Connecting iXL**™

- If you would like to load your own music or photos, additional software If you would like titles (sold separately), manage content on or customize **iXL**™, you'll need to install **iXL**™ Computer Software.
- If you have multiple logons on your computer, be sure the logon you are using has Administrator privileges. You will need Administrator privileges to install this software.

#### **PC Users**

- Insert the enclosed CD into the CD-ROM or DVD drive of your computer.
- The software installer launches automatically. Follow the on-screen instructions to complete installation.

**Note:** You need to install all components to use this software.

• If installation of the software does not launch automatically, go to the "Start" menu, click on "Run" and type "D:\setup".

#### **Mac Users**

**Note:** The CD is used for PC software installation only. Please visit http://www.fisher-price.com/ixl/software/macintosh to download a Macintosh compatible version.

#### $\mathcal{N}$ **WARNING**

To prevent strangulation, keep computer cables away from children. • After installing **iXL**™ Computer Software, you will need to connect **iXL** to your computer, using the included USB cable to load and manage content.

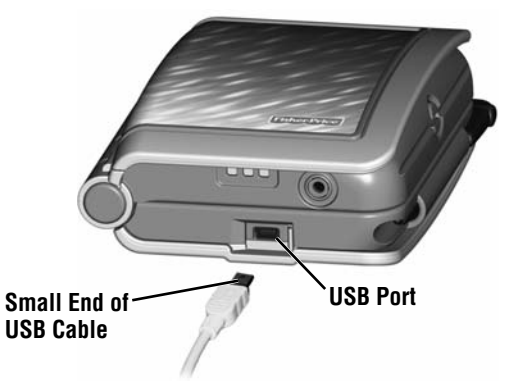

- Slide the USB door open on **iXL** to access the USB port.
- Insert the smaller end of the USB cable into the USB port on **iXL**.

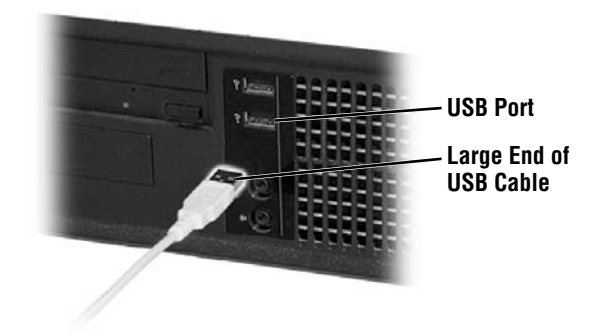

• Insert the larger end of the USB cable into the USB port  $\leftarrow$  on your computer.

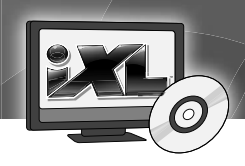

## **Connecting iXL**™

## **Computer Software**

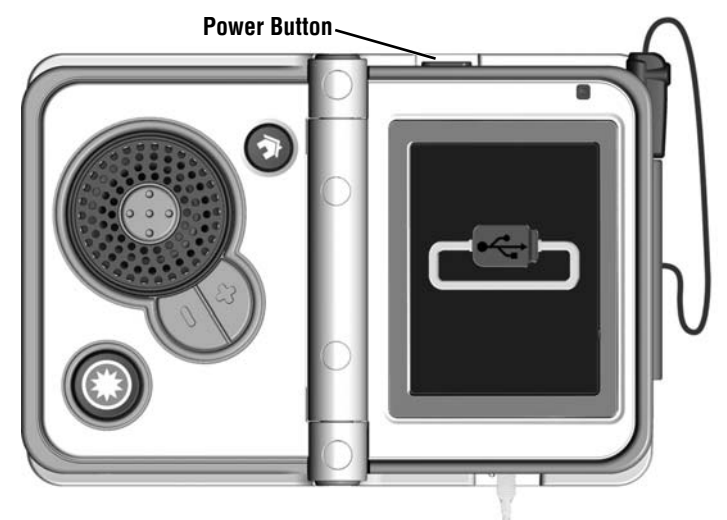

- Open **iXL** and press the power button  $\bullet$
- If **iXL** is properly connected to your computer, you will see the USB connect symbol on the screen.

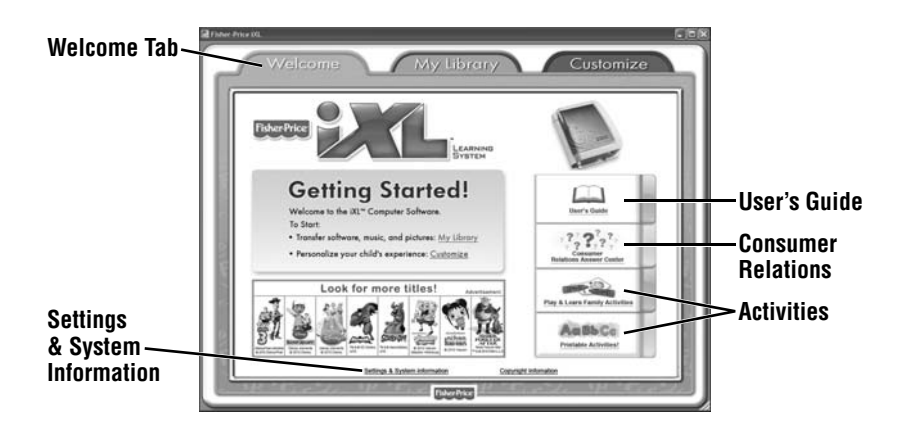

- To launch **iXL**™ Computer Software, double-click on the **Demanuel Computer** computer desktop.
- Click on the **Welcome** tab to get started.
- Click on the **User's Guide** link for interactive use instructions and frequently asked questions about **iXL**TM Learning System.
- Click on the **Consumer Relations Answer Center** link to go directly to Fisher-Price® Consumer Relations.
- Click on the **Play & Learn Family Activities** link for fun activities you can do with your child.
- Click on the **Printable Activities** link for activity sheets you can print for your child.
- Click on the **Settings & System Information** link for system information and settings updates.

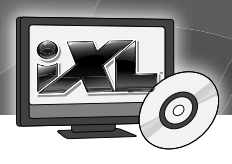

## **Printable Activities**

# **Settings and System Information**

**Note:** Printable activity sheets are available only on **iXL**™ Computer Software and cannot be transfered (loaded) to the **iXL**™ Handheld Device.

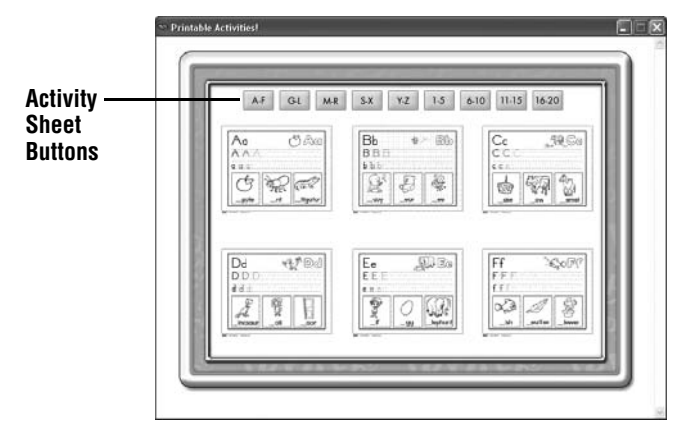

• Click on the buttons at the top of the screen to scroll through activity sheet choices.

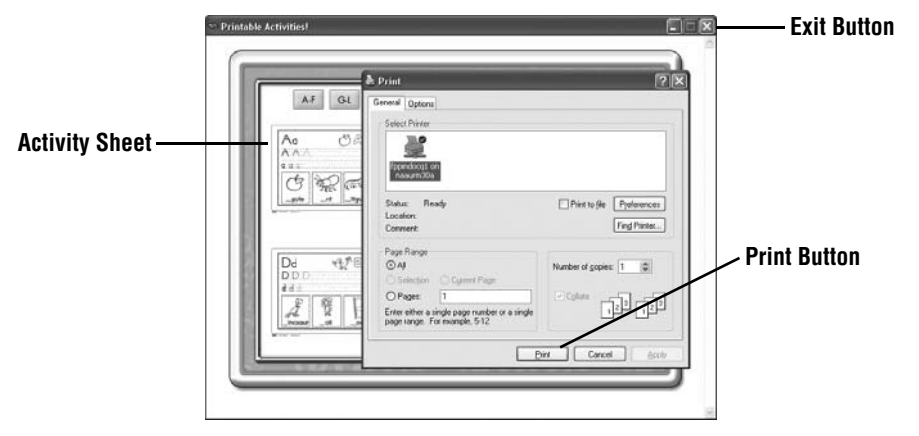

• First, click on the activity sheet you would like to print. Then, click on  $\Box$   $\Box$   $\Box$ in the pop-up window.

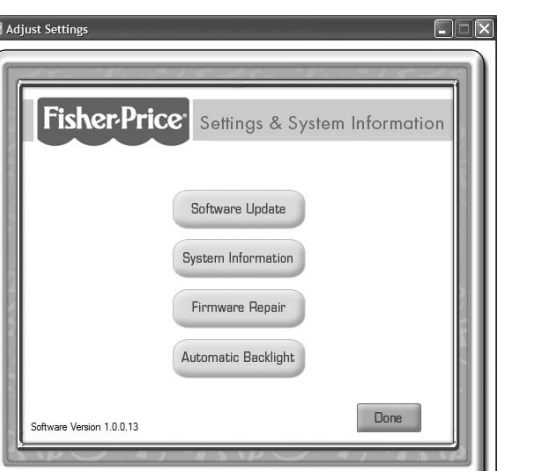

- **Software Update –** Click on to turn automatic software updates ON or OFF. To receive updated software, we recommend selecting ON.
- System Information Click on the button to view information about your computer system and the software titles (each sold separately) you have installed.
- – Click on the button if you need to repair the **Firmware Repair iXL**™ firmware. If you unsure of the status of the firmware, contact Fisher-Price® Consumer Relations at 1-888-892-6123.
- **Automatic Backlight –** Use this feature to conserve batteries! Click on a button to turn the **iXL** automatic backlight (light sensor) ON (recommended) or OFF.
- Click on **Done** to exit Settings & System Information.

• Click on  $\times$  to exit Printable Activities.

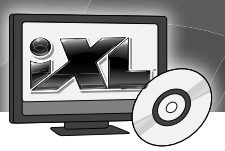

## **My Library**

# **My Library Pictures**

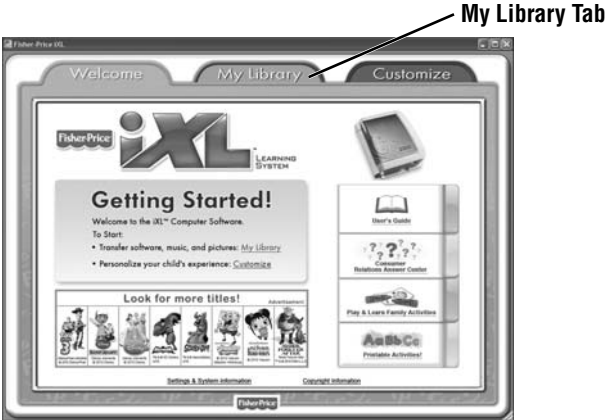

• Click on the **My Library** tab to transfer your own pictures, music or other software titles (sold separately) to **iXL**™, manage **iXL** content. You can also check how much memory is available on **iXL**.

**Note: iXL** must be connected to your computer, turned on and open to use this feature.

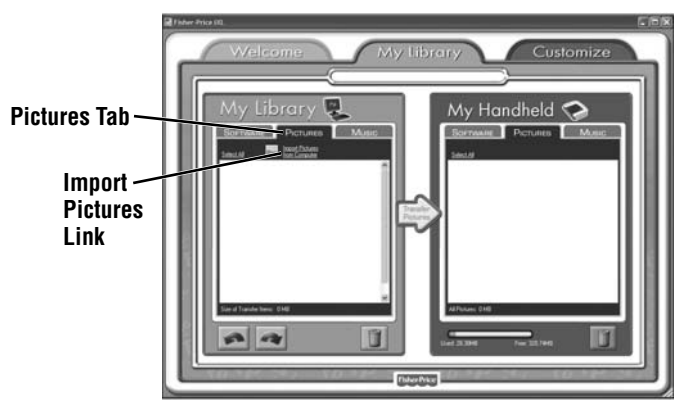

- On the **My Library** side of the screen, click on the **Pictures** tab to transfer your own pictures from your computer to **iXL**™.
- Click on the **Import Pictures from Computer** link.

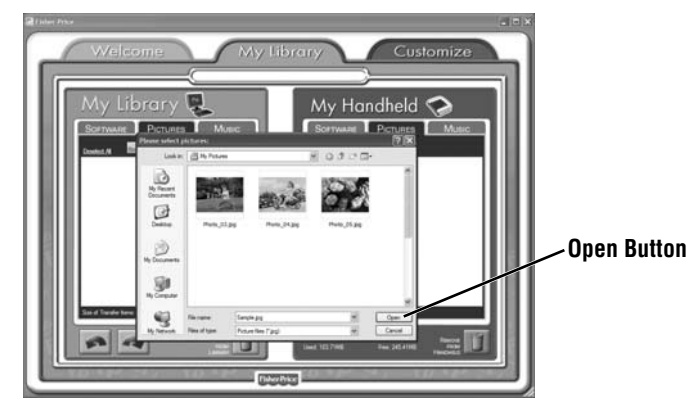

- Locate the picture you would like to transfer from your computer. Make sure the file format of the pictures is JPG (or JPEG). First, click on the picture. *Hint:* To select multiple pictures at the same time, press and hold the *Ctrl* button on your computer keyboard while clicking on the pictures.
- Then, click on  $\Box$  Open  $\Box$

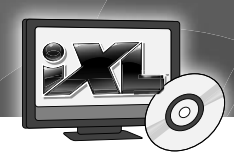

### My Handheld 四国  $-1$ **Check Box Rotate**   $22 - 24$ **Buttons**

- To rotate pictures before transferring them to **iXL™**, first click on the check box next to the picture.
- Then, click on the rotate buttons or or on the bottom left of the screen.

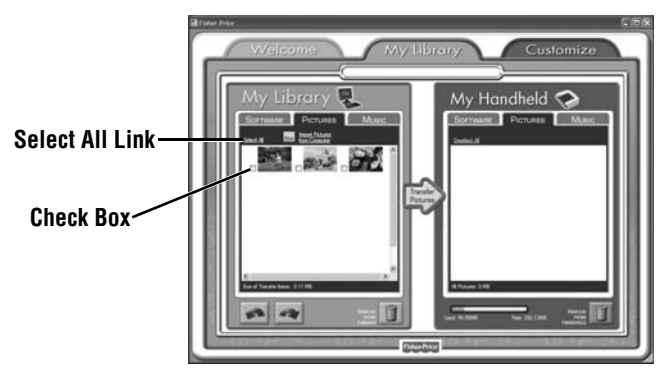

• Once loaded to the **My Library** side of the screen, click on the check box next to each picture you would like to transfer to **iXL**.

*Hint:* You can also click on the *Select All* link to transfer all the pictures from the *My Library* side to the *My Handheld* side of the screen.

# **My Library Pictures Community Community Community Community Community Community Community Community Community**

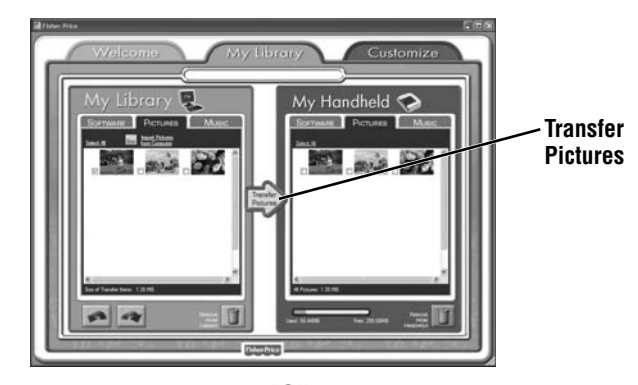

• Click on the **Transfer Pictures** button **the state onto the pictures** onto the **My Handheld** side of the screen and **iXL**™.

**Hint:** If you'd like the pictures in your slideshow in a particular order, be sure to transfer pictures in that order.

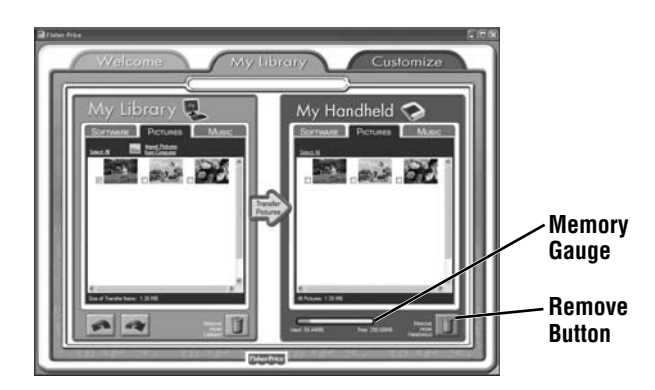

• To remove pictures from **iXL**, first click on the check box next to the picture on the **My Handheld** side of the screen. Then, click on **the Victor** 2 You can also use this process to remove pictures from the **My Library** side of the screen. *Hint:* If you'd like to check how much memory is available on *iXL*, look at the memory gauge on the *My Handheld* side of the screen.

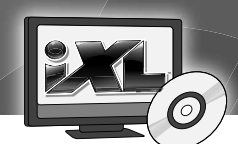

# **My Library Music**

# **My Library Music**

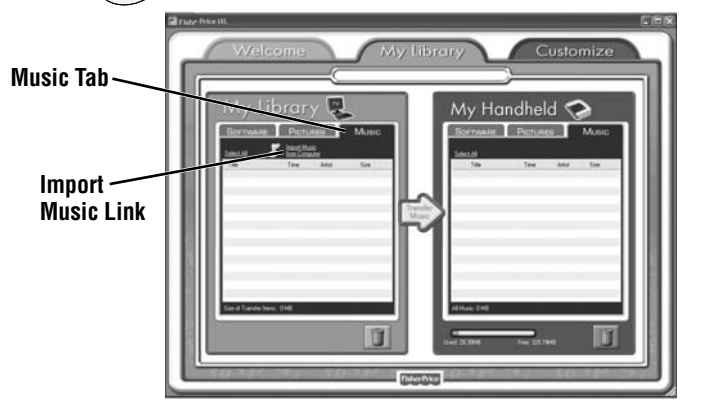

- On the **My Library** side of the screen, click on the **Music** tab to transfer your own music from your computer to **iXL**™.
- Click on the **Import Music from Computer** link.

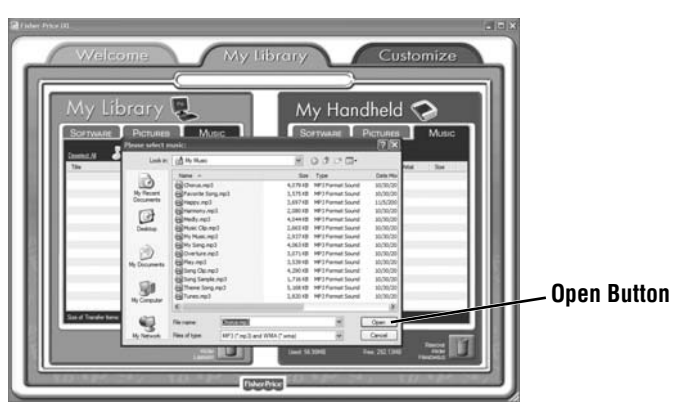

• Locate the music files you would like to transfer from your computer. First, click on the music file. Make sure the file format of the music file is MP3 or WMA

*Hint:* To select multiple songs at the same time, press and hold the *Ctrl* button on your computer keyboard while clicking on the files.

• Then, click on the **Open** button.

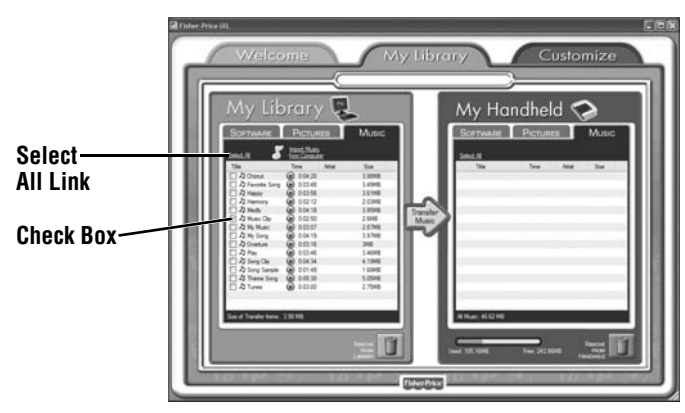

• Once loaded to the **My Library** side of the screen, click on the check box next to each song you would like to transfer to **iXL**™.

*Hint:* You can also click on the *Select All* link to transfer all the music files from the *My Library* side to the *My Handheld* side of the screen.

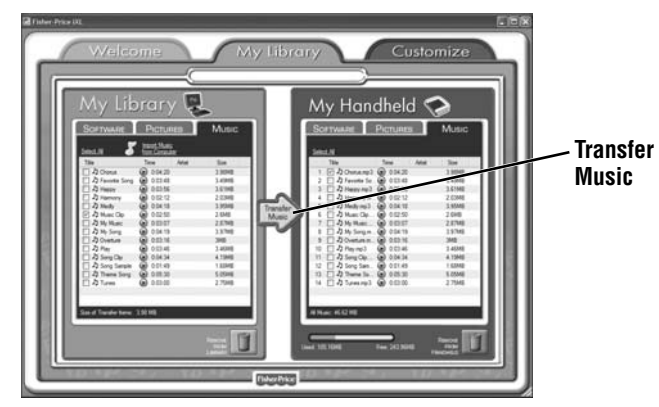

• Click on the **Transfer Music** button **the massic files onto the My Handheld** side of the screen and onto **iXL**.

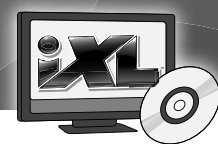

## **My Library Music**

# **My Library Software Titles**

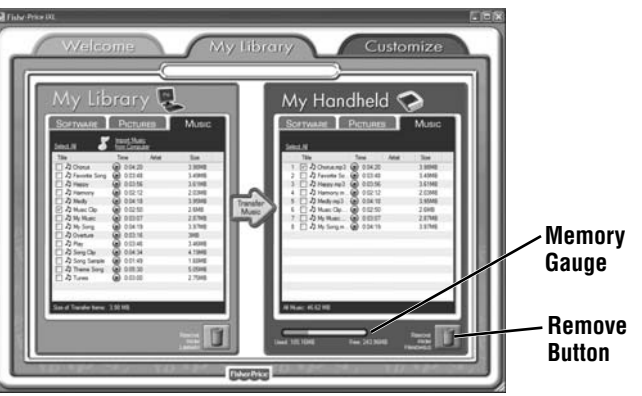

• To remove songs from **iXL**™, first click on the music file on the **My Handheld** side of the screen. Then, click on **T**. You can also use this process to remove songs from the **My Library** side of the screen. *Hint:* If you'd like to check how much memory is available on **iXL**, look at the memory gauge on the *My Handheld* side of the screen.

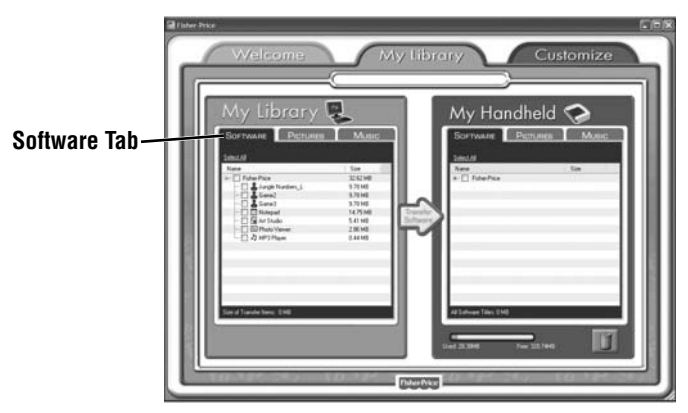

- On the **My Library** side of the screen, click on the **Software** tab to transfer **iXL**™ software titles (sold separately) to **iXL**.
- First, you must purchase and install **iXL** software title(s) onto your computer.

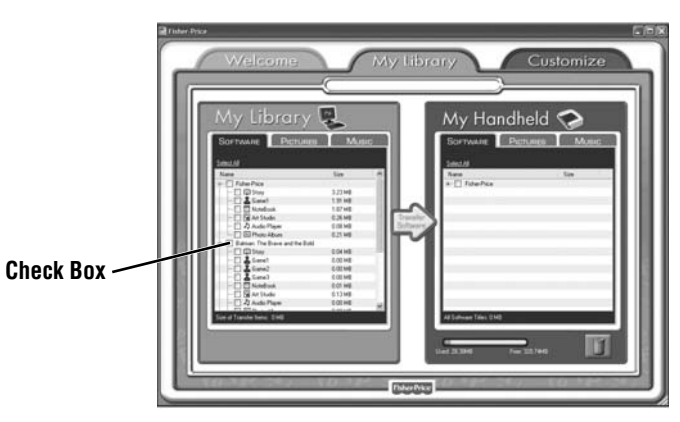

• Click on the check box next (on the My Library side of the screen) to the **iXL** software title (or only the desired activities) you would like to transfer to **iXL**. **Hint:** If you use the check box next to the main title, you will transfer everything included with the selected title. To customize the content on **iXL**, click only on selected activities.

# **My Library Software Titles**

# **My Library Customize**

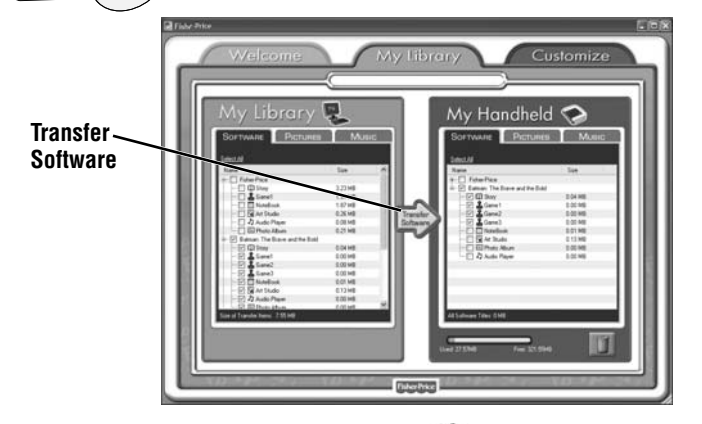

 $\sim$ 

• Click on the **Transfer Software** button to move the **iXL**™ software title or selected activities onto the **My Handheld** side of the screen and onto **iXL**.

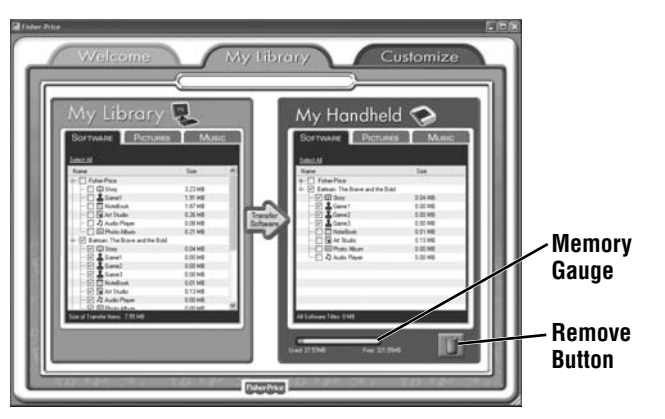

• To remove an **iXL** software title (or activity) from **iXL**, first click on the check box next to the software title (or activity) on the **My Handheld** side of the screen. Then, click on **1.** 

*Hint:* If you'd like to check how much memory is available on **iXL**, look at the memory gauge on the *My Handheld* side of the screen.

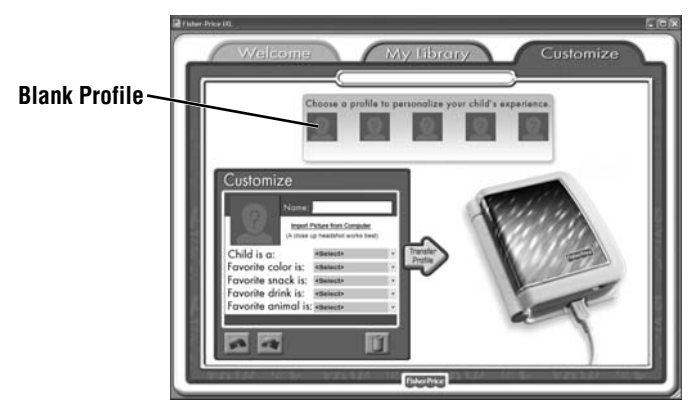

• Create a custom profile so that your child will see his or her picture and name in the Digital Reader activity story and the login screen.

**Note: iXL**™ must be connected to your computer, open and with power ON to use this feature.

• To create a new profile, click on a blank profile  $\Box$ .

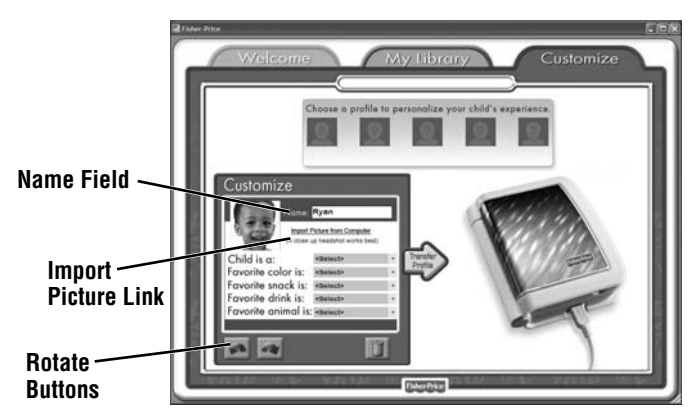

- Type your child's name in the **Name** field.
- To add a picture to the profile, click on the **Import Picture from Computer** link.
- Click on the rotate picture buttons  $\sim$  or  $\sim$  to rotate the picture.

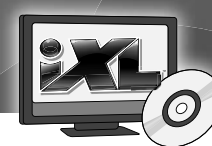

## **My Library Customize**

# **My Library Customize**

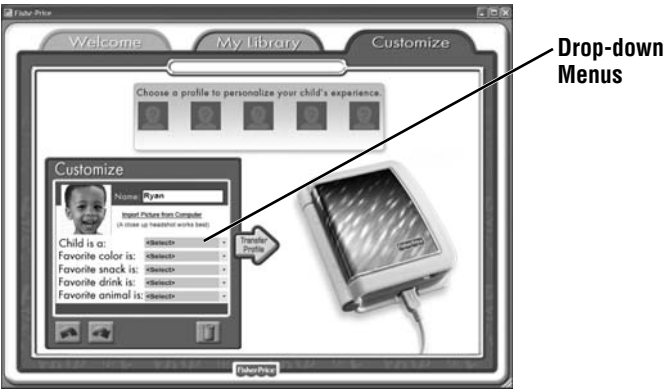

• Click on the drop-down menus to choose answers to questions about your child.

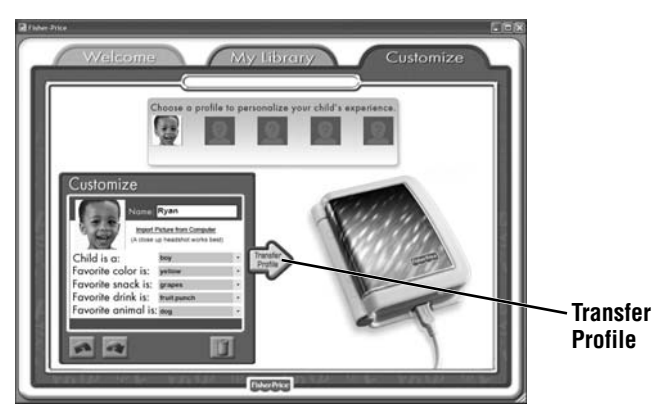

- Click on the **Transfer Profile** button **the move the custom profile to iXL**™.
- Repeat these steps to create more profiles. You can create up to five!

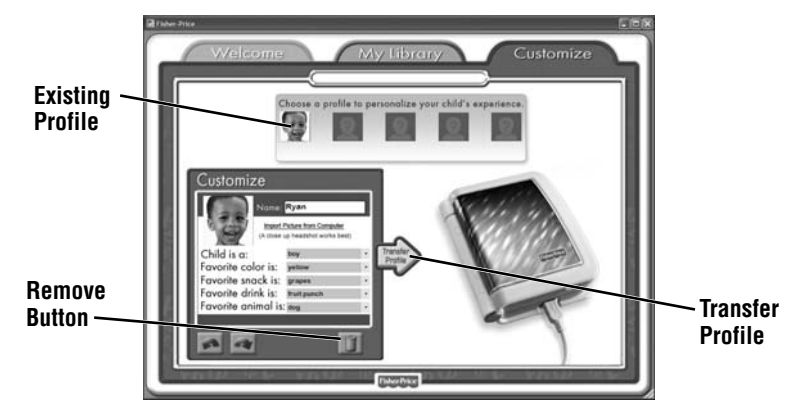

- Click on an existing profile to edit any details. After making changes, click on the **Transfer Profile** button to save the changes and move it to **iXL**™.
- To remove a profile from **iXL**, first click on the profile. Then, click on  $\blacksquare$ .

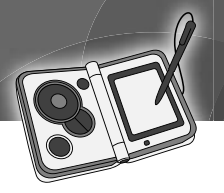

• To increase memory, you can install a secure digital (SD or SDHC) memory card (sold separately) in **iXL**™.

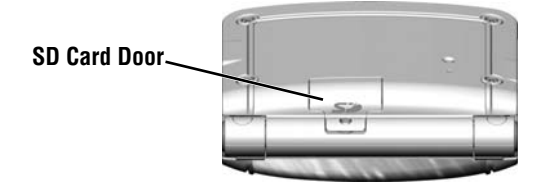

- Locate the SD card door labeled **S**<sub>2</sub> on the back of **iXL**.
- Loosen the screw in the door with a Phillips screwdriver. Lift the SD card door.
- Slide an unlocked SD card into the slot in **iXL**.
- Replace the SD card door and tighten the screw. Do not over-tighten the screw.

#### **Notes:**

- Maximum SD card size is 16GB.
- Once you install an SD card in **iXL**, we do not recommend removing it to use in other products.
- Any files previously saved on your SD card will be erased when you insert it in **iXL**. Save the files on the SD card to your computer (or other device) before using it in **iXL**, or use a new SD card.
- You cannot save your own photos, music files or additional software titles directly to the SD card and use in **iXL**. Use the included computer software to load your own music, photos or additional software titles (sold separately) to **iXL**. For more information, please go to page 30.

**Note:** If this product begins to operate erratically, you may need to reset the electronics.

**Reset**

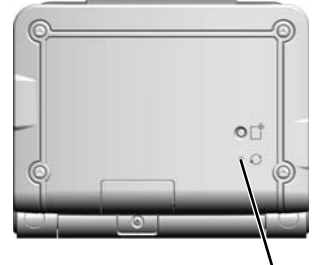

**Reset Hole**

- Insert a pointed object into the Reset Hole (2) on the back of *iXL*™.
- Press the **iXL** power button OFF; press again to turn ON.

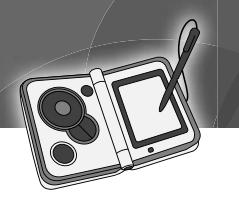

## **Calibration**

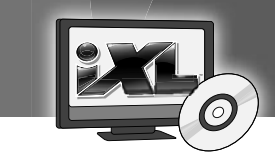

# **Software Uninstall**

**IMPORTANT!** Before first time use, callibrate the touch screen to the stylus.

• During normal use, you may notice that the stylus on objects on the screen do not align. When this happens, you must calibrate the stylus.

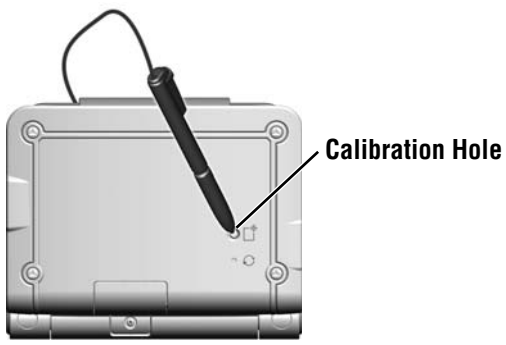

• To calibrate the stylus to the touch screen, insert the tip of the stylus into the **Calibration Hole**  $\sqrt[m]{\ }$  on the back of **iXL**™.

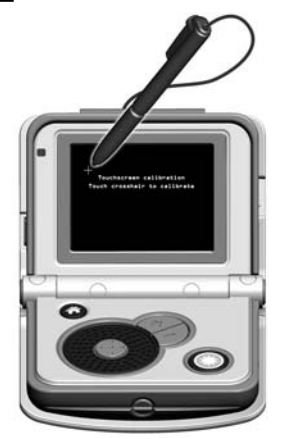

• Follow the instructions on the screen and touch each mark with the stylus. Press any button when you are finished to exit the calibration screen.

### **PC Users**

- Click on the following items (in order):
	- "Start" menu on your computer taskbar
	- "Programs"
	- "Fisher-Price"
	- $-$  "iXl"
	- "Uninstall iXL"

### **Mac Users**

- Complete the following steps (in order):
	- -Double-click on "Macintosh HD"
	- -Open the "Applications" folder
- -Click on the "iXL" icon
- -Drag the "iXL" icon to the trash
- -Empty the trash

# **Battery Safety Information**

## **Troubleshooting**

#### **iXL™ Handheld Device**

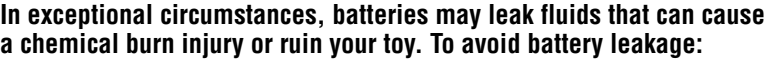

- Do not mix old and new batteries or batteries of different types: alkaline, standard (carbon-zinc) or rechargeable (nickel-cadmium).
- Insert batteries as indicated inside the battery compartment.
- Remove batteries during long periods of non-use. Always remove exhausted batteries from the toy. Dispose of batteries safely. Do not dispose of this product in a fire. The batteries inside may explode or leak.
- Never short-circuit the battery terminals.
- Use only batteries of the same or equivalent type, as recommended.
- Do not charge non-rechargeable batteries.
- Remove rechargeable batteries from the toy before charging.
- If removable, rechargeable batteries are used, they are only to be charged under adult supervision.

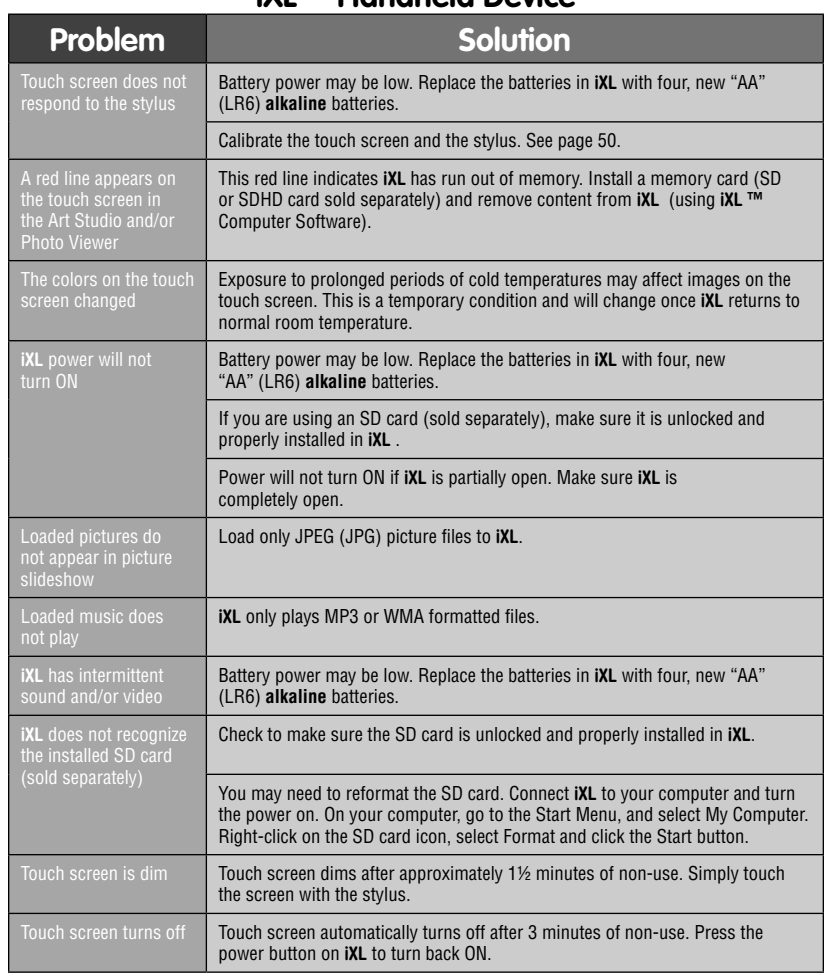

# **Troubleshooting Troubleshooting**

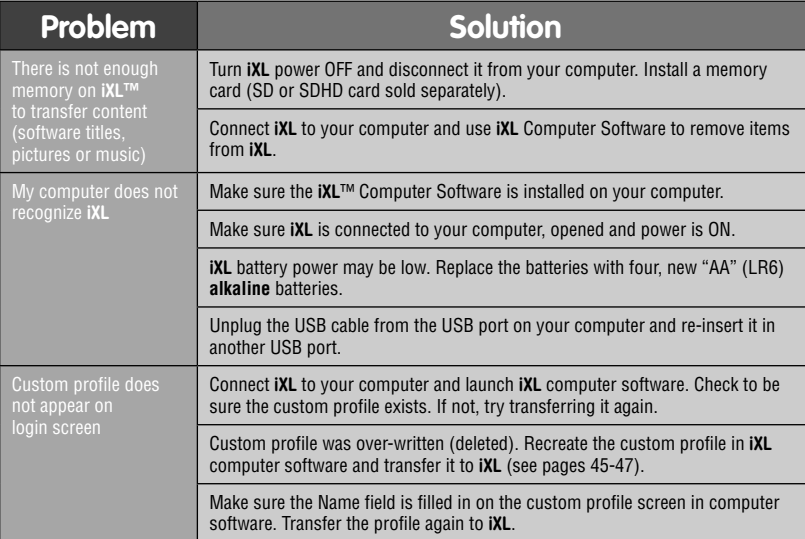

### **iXL™ Computer Software iXL™ Computer Software**

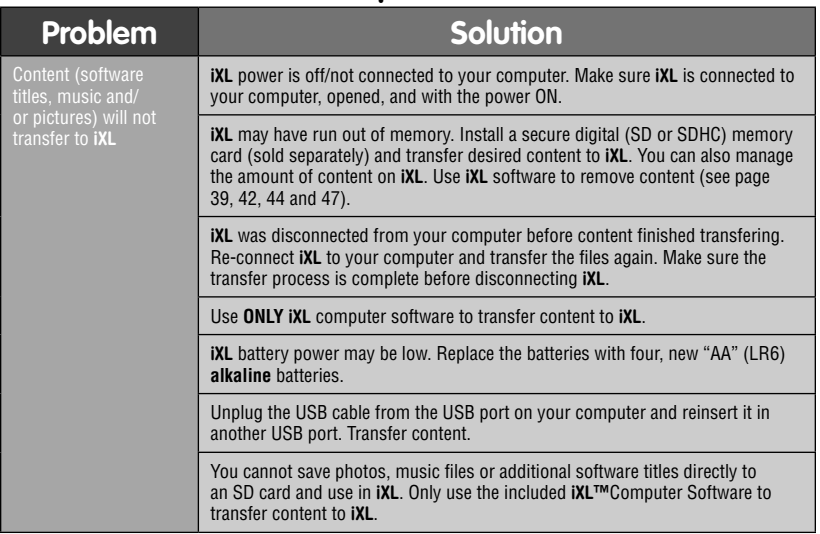

# **Consumer Information**

#### **NOTICE ABOUT EPILEPSY AND SEIZURES**

#### **PLEASE READ THIS NOTICE BEFORE YOU OR YOUR CHILD USE ANY VIDEO/ COMPUTER GAME.**

A very small portion of the population has a condition, which causes a momentary loss of consciousness when viewing certain kinds of flashing lights or patterns that are commonly present in our daily environment. This condition may cause seizures while watching some kinds of television pictures or playing certain video/ computer games. Players who have not had any previous seizures may nonetheless have an undetected epileptic condition.

If you or anyone in your family has experienced symptoms linked to an epileptic condition (e.g. a seizure or loss of awareness), consult your physician before playing video/computer games.

We recommend that parents observe their children while they play video/ computer games. If you or your child experience any of the following symptoms such as dizziness, altered vision, eye or muscle twitching, involuntary movements, loss of awareness, disorientation or convulsions,

**DISCONTINUE USE IMMEDIATELY** and consult your physician. Additionally, please follow these precautions whenever playing a video/ computer game:

- Do not play if you are tired or need sleep.
- Always play in a well lit room.
- Be sure to take a 10-15 minute break every hour while playing.

#### **Care**

- Keep water, sand and dirt off of this toy.
- Keep this toy away from direct sunlight and excessive heat.
- Wipe this toy with a clean cloth dampened with a mild soap and water solution. Do not immerse this toy.
- This toy has no comsumer serviceable part. Please do not take this toy apart.
- Do not drop this toy on a hard surface.
	- Protect the environment by not disposing of this product with
	- household waste (2002/96/EC). Check your local authority for recycling advice and facilities (Europe only).

#### **FCC Statement (United States Only)**

This equipment has been tested and found to comply with the limits for a Class B digital device, pursuant to Part 15 of the FCC Rules. These limits are designed to provide reasonable protection against harmful interference in a residential installation. This equipment generates, uses and can radiate radio frequency energy and, if not installed and used in accordance with the instructions, may cause harmful interference to radio communications. However, there is no guarantee that interference will not occur in a particular installation. If this equipment does cause harmful interference to radio or television reception, which can be determined by turning the equipment off and on, the user is encouraged to try to correct the interference by one or more of the following measures:

- Reorient or relocate the receiving antenna.
- Increase the separation between the equipment and receiver.
- Consult the dealer or an experienced radio/TV technician for help.

Note: Changes or modifications not expressly approved by the manufacturer responsible for compliance could void the user's authority to operate the equipment.

This device complies with Part 15 of the FCC Rules. Operation is subject to the following two conditions: (1) this device may not cause harmful interference and (2) this device must accept any interference received, including interference that may cause undesired operation.

#### **ICES-003**

- This Class B digital apparatus complies with Canadian ICES-003.
- Operation is subject to the following two conditions: (1) this device ay not cause harmful interference and (2) this device must accept any interference received, including interference that may cause undesired operation.

#### **NMB-003**

- Cet appareil numérique de la classe B est conforme à la norme NMB-003 du Canada.
- L'utilisation de ce dispositif est autorisée seulement aux conditions suivantes : (1) il ne doit pas produire de brouillage et (2) l'utilisateur du dispositif doit être prêt à accepter tout brouillage radioélectrique reçu, même si ce brouillage est susceptible de compromettre le fonctionnement du dispositif.

## **Consumer Information**

Adobe, the Adobe logo, and Flash are either registered trademarks or trademarks of Adobe Systems Incorporated in the United States and/or other countries.

Portions utilize Microsoft Windows Media Technologies. Copyright ©1999-2010 Microsoft Corporation.

Windows, Windows Vista, Windows Media Player are either a registered trademark or trademark of Microsoft Corporation in the United States and/or other countries.

Mac, Mac OS and iTunes are trademarks of Apple Inc., registered in the U.S. and other countries.

Device Credit Information:

Fisher-Price, Inc., a subsidiary of Mattel, Inc., East Aurora, NY 14052 U.S.A. ©2009 Mattel, Inc. All Rights Reserved. ® and ™ designate U.S. trademarks of Mattel, Inc., unless otherwise indicated.

Adobe, the Adobe logo, and Flash are either registered trademarks or trademarks of Adobe Systems Incorporated in the United States and/or other countries.

This product includes technology owned by Microsoft which cannot be distributed without a license from Microsoft.

MPEG Layer-3 audio decoding technology licensed from Fraunhofer IIS and Thomson.

Open Source Components: The software included in this product may contain certain "open source" components which are distributed to you under the terms of the applicable open source license agreements (including, without limitation, all provisions disclaiming warranties and limiting liability) ("Open Source Component"). The Open Source Components are distributed "AS IS," WITH ANY AND ALL FAULTS AND WITHOUT WARRANTY OF ANY KIND, EITHER EXPRESS OR IMPLIED, INCLUDING, BUT NOT LIMITED TO, THE IMPLIED WARRANTIES OF MERCHANTABILITY, FITNESS FOR A PARTICULAR PURPOSE, ACCURACY, AND NON-INFRINGEMENT OF THIRD PARTY RIGHTS. FISHER-PRICE DOES NOT WARRANT THAT THE OPEN SOURCE COMPONENTS (OR ANY ELEMENTS THEREOF) WILL BE UNINTERRUPTED OR ERROR-FREE, FREE FROM SPYWARE, MALWARE, ADWARE, VIRUSES, OR WORMS, OR WILL FUNCTION TO MEET YOUR REQUIREMENT.

Information about Open Source Components can be found in the materials provided on the applicable product page on Mattel, Inc.'s Consumer Relations website, located at http://service. mattel.com <http://service.mattel.com/> (the "Service Site"). To locate the product page, go to the Service Site, search the product name in the "Guided Search" box, and then select the applicable product. The applicable open source license agreements are incorporated herein by reference.

Except for any Open Source Components, the remainder of the software in this product is not open source and is copyrighted to Mattel, Inc. ("Mattel") or its licensors with all rights reserved. All title, ownership, and intellectual property rights in and to the remainder of the software in this product remain in Mattel or its licensors.

iTunes® is a trademark of Apple, Inc., registered in the U.S. and other countries.

SD Logo is a trademark

## **CONSUMER ASSISTANCE**

1-888-892-6123 (US & Canada) 1300 135 312 (Australia)

## service.fisher-price.com

Fisher-Price, Inc., 636 Girard Avenue, East Aurora, NY 14052. Hearing-impaired consumers: 1-800-382-7470.

Outside the United States:

Canada: Mattel Canada Inc., 6155 Freemont Blvd., Mississauga, Ontario L5R 3W2; www.service.mattel.com.

Great Britain: Mattel UK Ltd, Vanwall Business Park, Maidenhead SL6 4UB. Helpline: 01628 500303. www.service.mattel.com/uk

Mattel Europa, B.V., Gondel 1, 1186 MJ Amstelveen, Nederland.

Australia: Mattel Australia Pty. Ltd., 658 Church Street, Locked Bag #870, Richmond, Victoria 3121 Australia.

New Zealand: 16-18 William Pickering Drive, Albany 1331, Auckland.